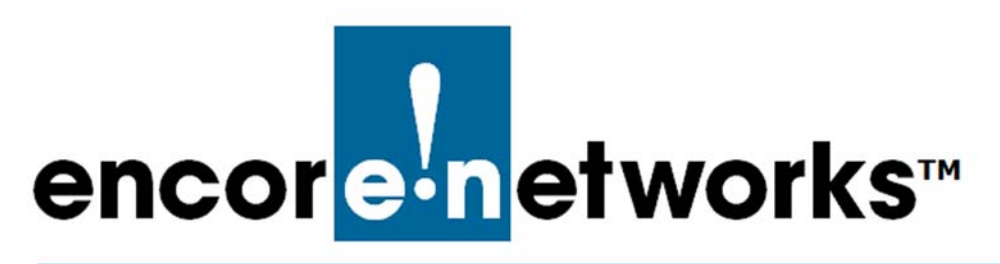

## <span id="page-0-2"></span><span id="page-0-1"></span>**Account Registration and Log-In for the enCloud™ Management System**

**E** ncore Networks' cloud management system, enCloud™, provides management of your<br> **E** connected Encore devices via a web portal. Using a web browser, tablet, or smartphone,  $\Box$  connected Encore devices via a web portal. Using a web browser, tablet, or smartphone, you can gain access to enCloud from anywhere. The enCloud management system manages Encore Networks' EN-1000™, EN-2000™, and EN-4000™ routers.

This document discusses procedures for a distributor representative to register an account with enCloud. It also provides the procedure for any user to log into enCloud.

In this document, see the following sections:

- If you are opening a new account for enCloud, follow the procedure in [Section 1.1,](#page-0-0)  *[Account Registration](#page-0-0)*, [on page 1](#page-0-0).
- To log into an existing account (that is, for an account that has already been opened), follow the procedure in *[Account Log-In](#page-3-0)*, [on page 4.](#page-3-0)

**Note:** For a quick basic configuration, without details, see the *[QuickStart Guide for the](#page-0-1)  [enCloud™ Management System](#page-0-1)*.

See the following documents for additional information to set up your enCloud account:

- *[Developing Accounts in the enCloud™ Management System](#page-0-1)*.
- *[Use Cases and Groups in the enCloud™ Management System](#page-0-1)*
- *[Devices and Hardware Profiles in the enCloud™ Management System](#page-0-1)*.
- *[Establishing Users and Contacts for the enCloud™ Management System](#page-0-1)*.
- *[Developing Rules for the enCloud™ Management System](#page-0-1)*

## <span id="page-0-0"></span>**1.1 Account Registration**

**Note:** For an account that has already been opened), follow the procedure in *[Account Log-](#page-3-0)[In](#page-3-0)*, [on page 4.](#page-3-0)

To open a distributor account in enCloud, contact your Encore Networks sales representative. You will need to provide an administrative contact (yourself or another person) who will have principal administrative responsibility for the enCloud service. Provide the e-mail address of the administrative contact; that address will be that person's initial log-in identifier for enCloud.

The remainder of this document is written as if you are that administrative contact: a distributor user with administrative access for the distributor account and for its customer accounts.

<span id="page-1-0"></span>After providing your e-mail address, you (the administrative contact) will receive an e-mail message (similar to [Figure 1-1](#page-1-0)) containing a URL for access to enCloud.

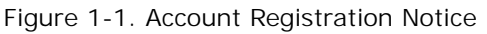

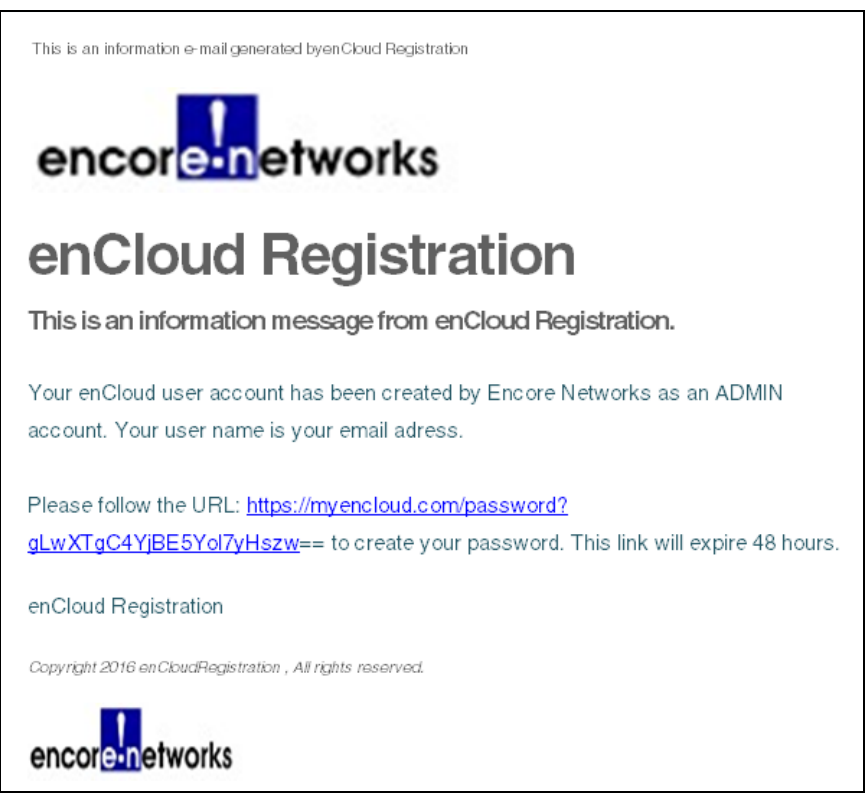

**1** Open a web browser.

**Note:** Some browsers may not fully support the enCloud system. For best results, Encore Networks, Inc., recommends the Google Chrome browser.

Make sure Javascript is enabled, and make sure your browser does not block the enCloud pop-up window. (That is, check **Allow** if the browser asks to enable cookies.)

**2** Copy the URL from the e-mail message to your web browser's address field.

**Caution:** The URL ends with two equal signs, **==**. Some e-mail clients might not include those equal signs as part of the URL. If necessary, type the equal signs at the end of the URL in your browser's address field.

- **3** Press **Enter**.
	- » The [enCloud Account Activation Screen](#page-2-0) is displayed ([Figure 1-2\)](#page-2-0).

Figure 1-2. enCloud Account Activation Screen

<span id="page-2-0"></span>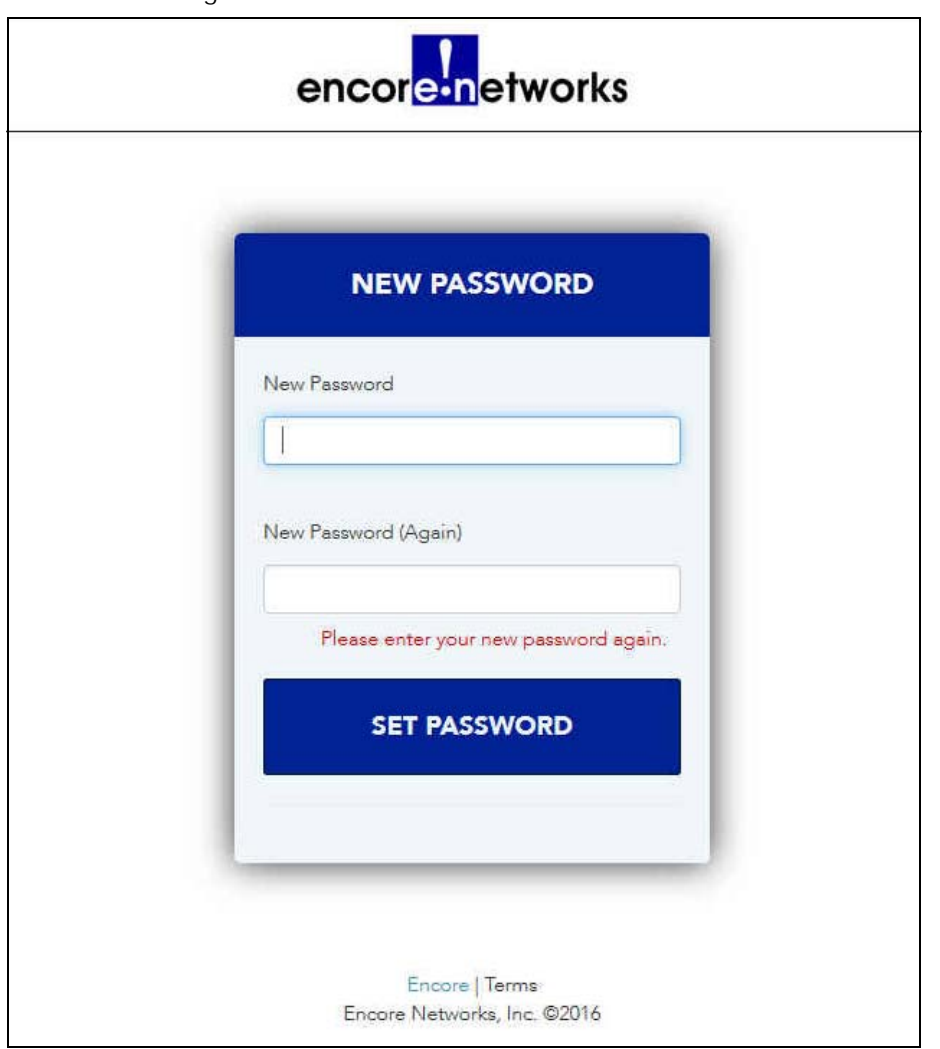

- <span id="page-2-1"></span>**4** In the **New Password** field, create a password. The password must conform to the following guidelines:
	- It must have eight or more characters.
	- It must include at least one capital letter (that is, an uppercase letter) and at least one small (lowercase) letter.
	- It must include at least one number.
	- It cannot include spaces or special characters.
- **5** Type that same password in the **New Password (Again)** field.

**Note:** The password entries must be identical, including use of letter cases. If the passwords do not match, the system will not accept the password.

**6** Select the button to **Set Password**.

» When the password is accepted, the enCloud system opens, and your [Table of](#page-4-1)  [Distributor Accounts](#page-4-1) is displayed [\(Figure 1-4](#page-4-1), [on page 5](#page-4-1)). The table provides an overview of your distributor account. Your user name and your access level are displayed in the upper right corner of the screen.

**7** Continue to Section 1.3, *[The Distributor Account](#page-4-0)*, [on page 5.](#page-4-0)

## <span id="page-3-0"></span>**1.2 Account Log-In**

Use the procedure in this section to log into an account that has already been opened.

**Note:** For the initial log-in to your account (that is, to open an account), follow the procedure in *[Account Registration](#page-0-0)* [on page 1](#page-0-0).

**1** Open a web browser, type *<https://myencloud.com>* into the browser window, and press the **Enter** key.

**Note:** Encore Networks, Inc., recommends use of the browser Google Chrome for access to enCloud.

<span id="page-3-1"></span>» The [enCloud Log-In Screen](#page-3-1) is displayed, requesting your log-in credentials ([Figure 1-3](#page-3-1)).

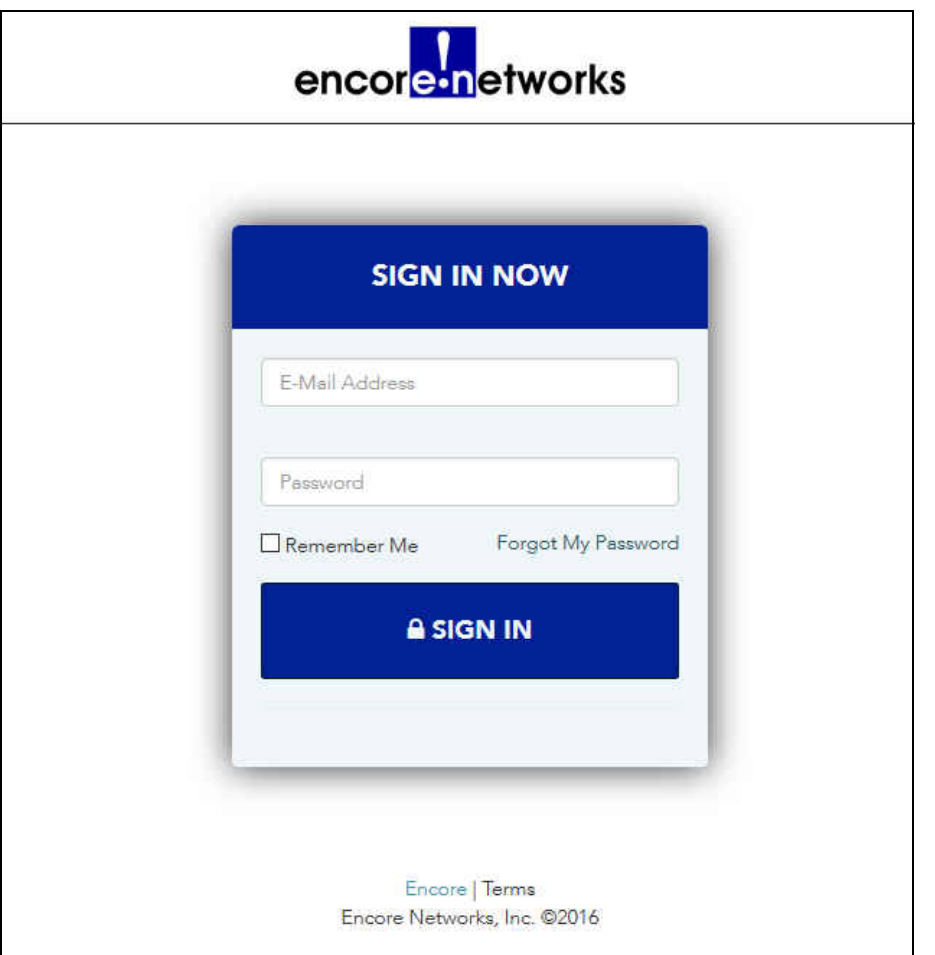

Figure 1-3. enCloud Log-In Screen

- **2** [Use your browser to bookmark the URL for enCloud \(](https://myencloud.com)*https://myencloud.com*).
- **3** Type your e-mail address. (Your e-mail address is your user identifier.)
- **4** Type the password you created in [step 4](#page-2-1) [\(on page 3](#page-2-1)) of [Section 1.1,](#page-0-0) *Account [Registration](#page-0-0)*, and select the button to **Sign In**.

» The enCloud system opens. Your [Table of Distributor Accounts](#page-4-1) is displayed ([Figure 1-4](#page-4-1)).

**5** Continue to Section 1.3, *[The Distributor Account](#page-4-0)*, [on page 5.](#page-4-0)

## <span id="page-4-0"></span>**1.3 The Distributor Account**

Figure 1-4. Table of Distributor Accounts

<span id="page-4-1"></span>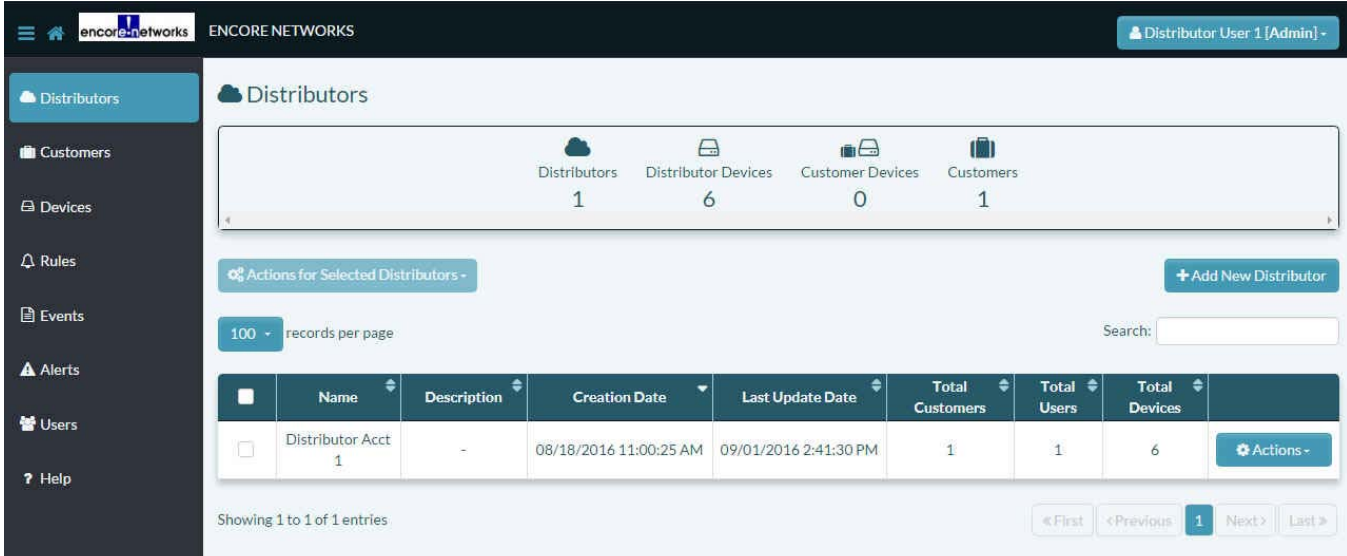

**Note:** The [Table of Distributor Accounts](#page-4-1) is usually the initial screen for a distributor user. To change the screen that displays after log-in, see the document *[Settings for the](#page-0-1)  [enCloud™ Management System](#page-0-1)*.

To develop your account, see the document *[Developing Accounts in the enCloud™](#page-0-1)  [Management System](#page-0-1)*.